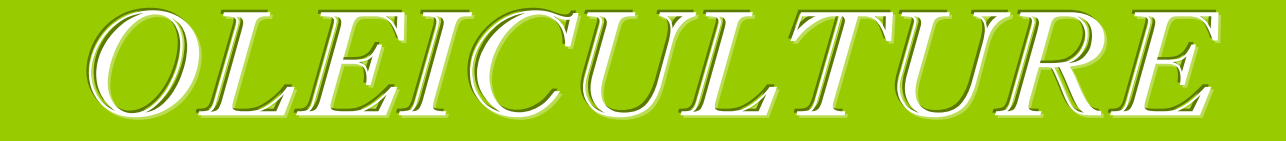

# SOMMAIRE

1. <u>INTERODUCTEM</u>

2. <u>PRESENTATION</u>

3. <u>GESTION DES PARCELLES CULTURALES</u>

4. <u>GESTION DES CAMPAGNES</u>

5. <u>ENVOI DES DONNEES ET INFORMATIONS</u>

# 1. <u>INTRODUCTION</u>

**Oléiculture** est un programme conçu pour les producteurs d'olives professionnels ou amateurs. Ce logiciel permet de gérer votre exploitation oléicole afin de répondre aux normes actuelles de traçabilité. Il recense vos parcelles culturales, vos traitements de cultures, vos récoltes et apports d'olives et ainsi que le rendement obtenu dans la campagne.

**Oléiculture** répond en premier lieu aux besoins de l'« Afidol » en permettant l'impression des fiches parcellaires, des fiches de cultures et des fiches de récoltes, obligatoires depuis Janvier 2005. Le programme répond ensuite à des exigences de simplification et d'accessibilité vous permettant de ne plus à avoir de feuilles de suivis, de problèmes de bilan… et surtout de perte de temps. Il y est intégré un système de calcul pour campagne qui facilite la visibilité du rendement entre ventes et dépenses.

Oléiculture est là pour soutenir et suivre les producteurs tout au long de leur campagne oléicole facilitant ainsi les taches administratives et comptables de leurs exploitations.

#### 2.PRESENTATION

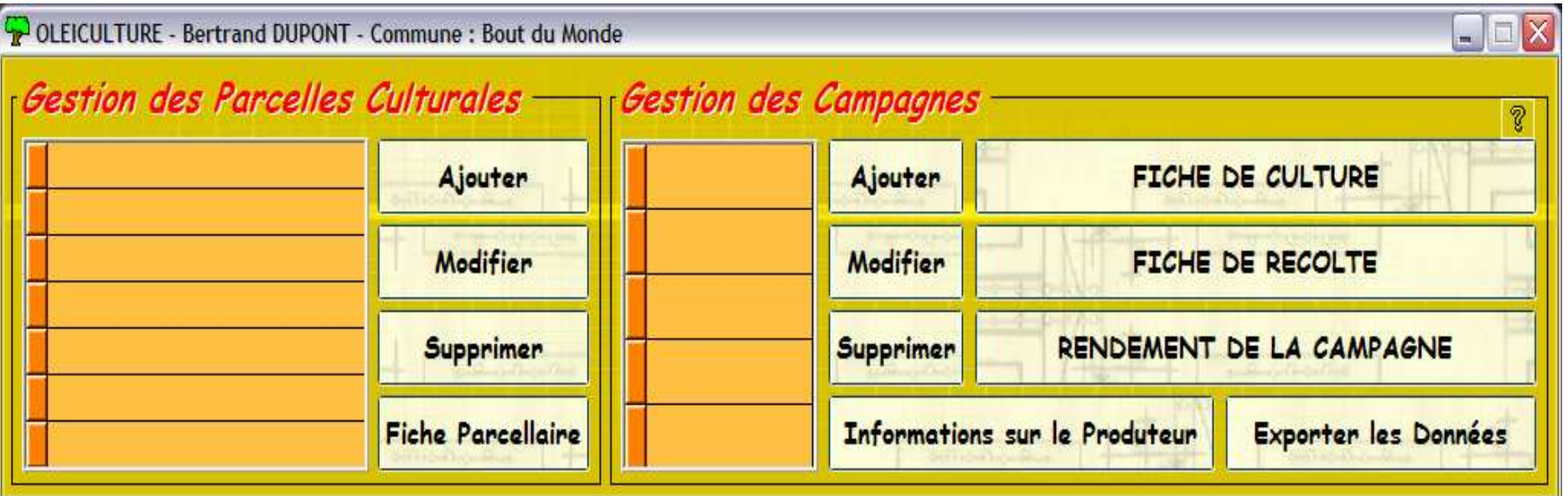

# <u>Menu d'accueil</u>

Simple et intuitif, cet interface vous permettra de naviguer dans le système de gestion sans trop de difficulté.

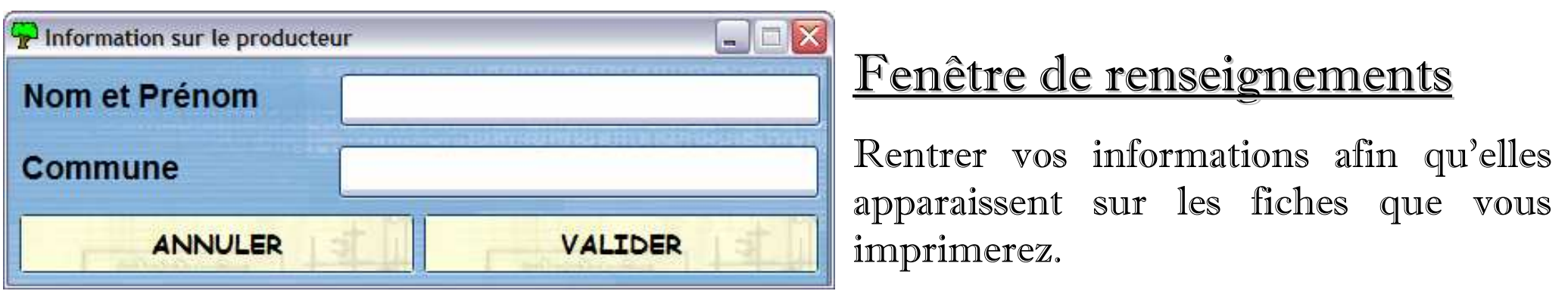

## 3.GESTION DES PARCELLES CULTURALES

Pour définir les parcelles de votre exploitation, il faut commencer par les ajouter une <sup>à</sup> une au programme en cliquant sur Ajouter. Vous pourrez par la suite les Modifier ou les Supprimer. Il apparaît la fenêtre d'informations sur la parcelle.

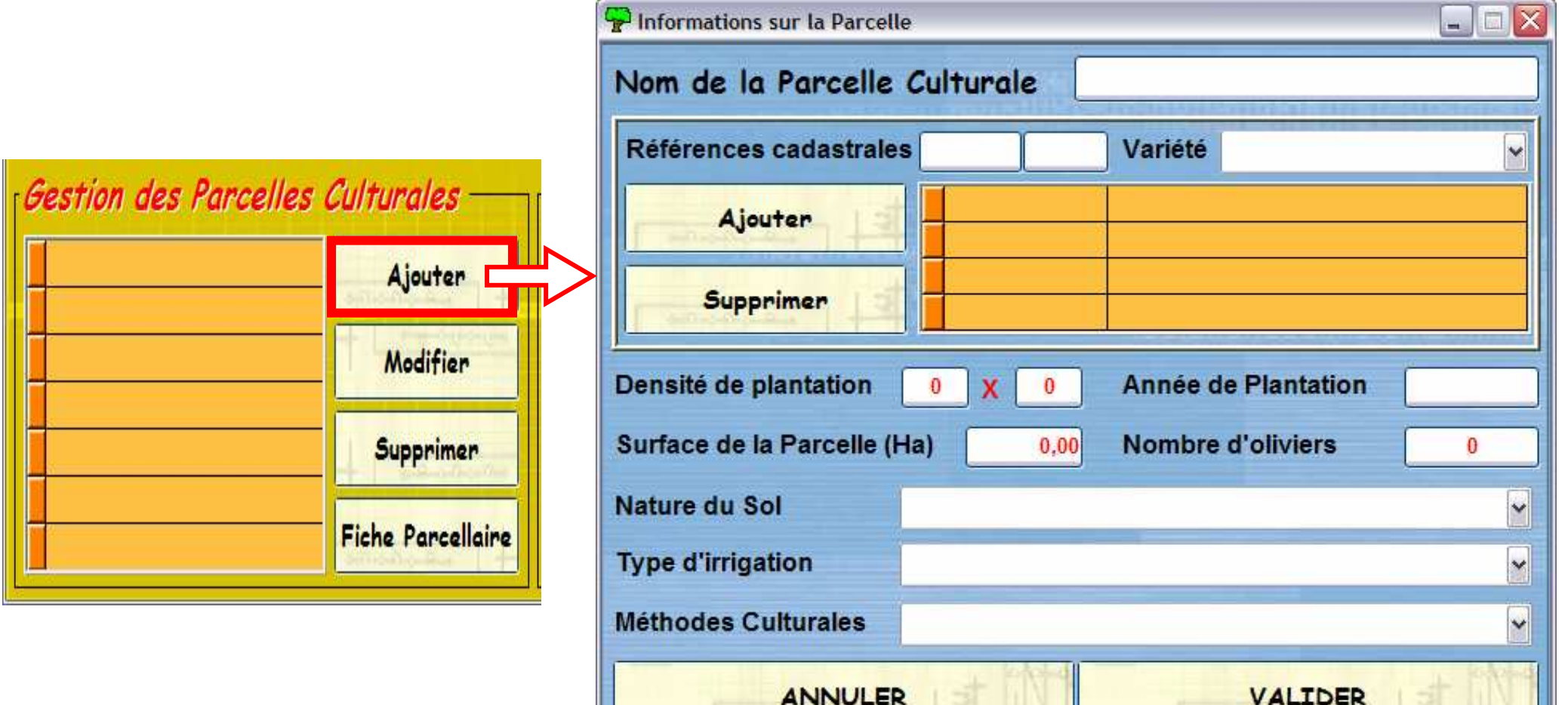

Une parcelle culturale est constituée d'une ou d'un ensemble de parcelles, contiguës ou non, dont les techniques culturales sont semblables (type de sol, irrigation, entretien du sol, traitements…). Cette fenêtre renseigne tous les paramètres de la parcelle.

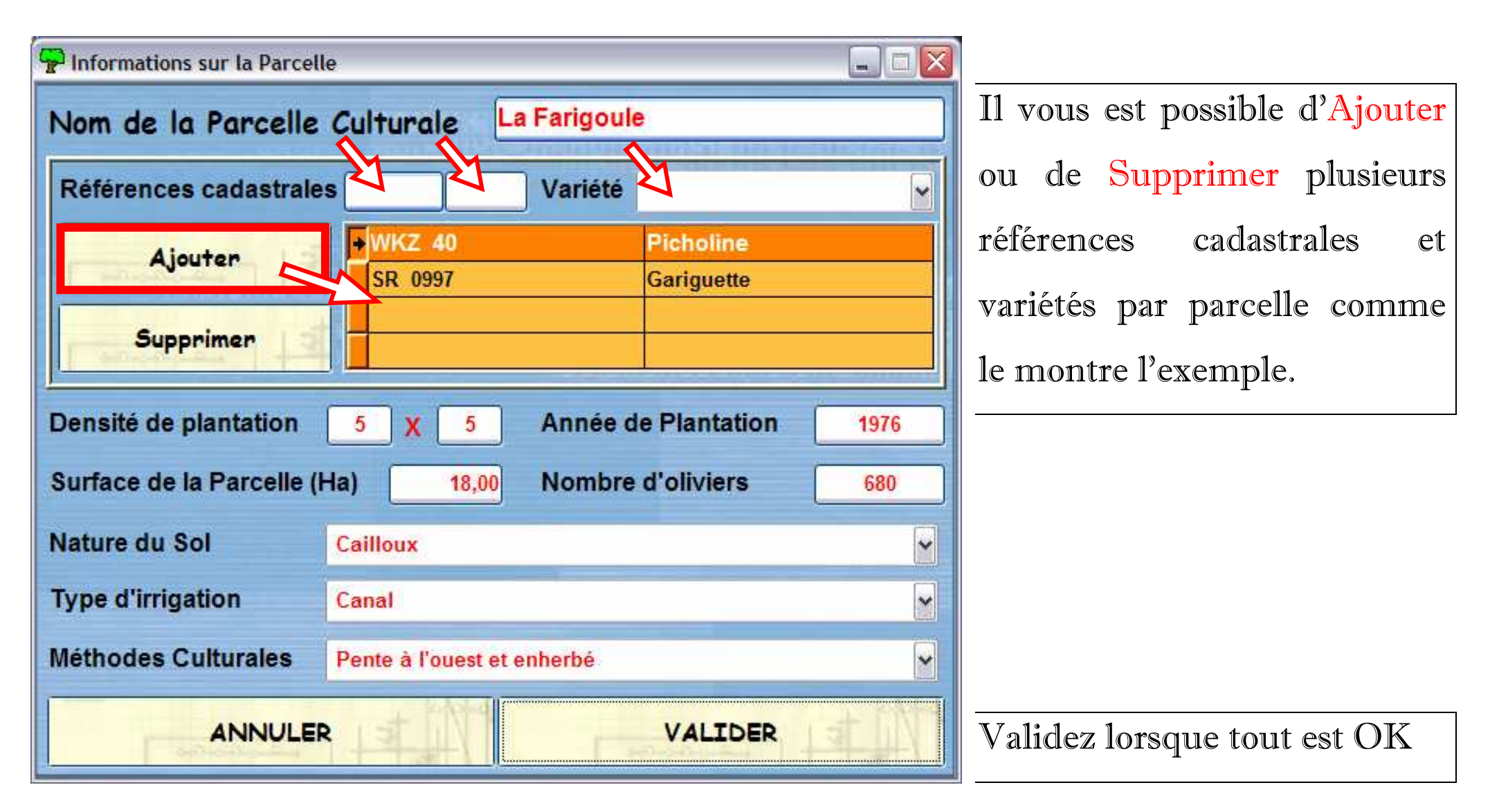

# Le bouton Fiche Parcellaire permet de visualiser la globalité des parcelles dans un

## tableau et ainsi de les Imprimer

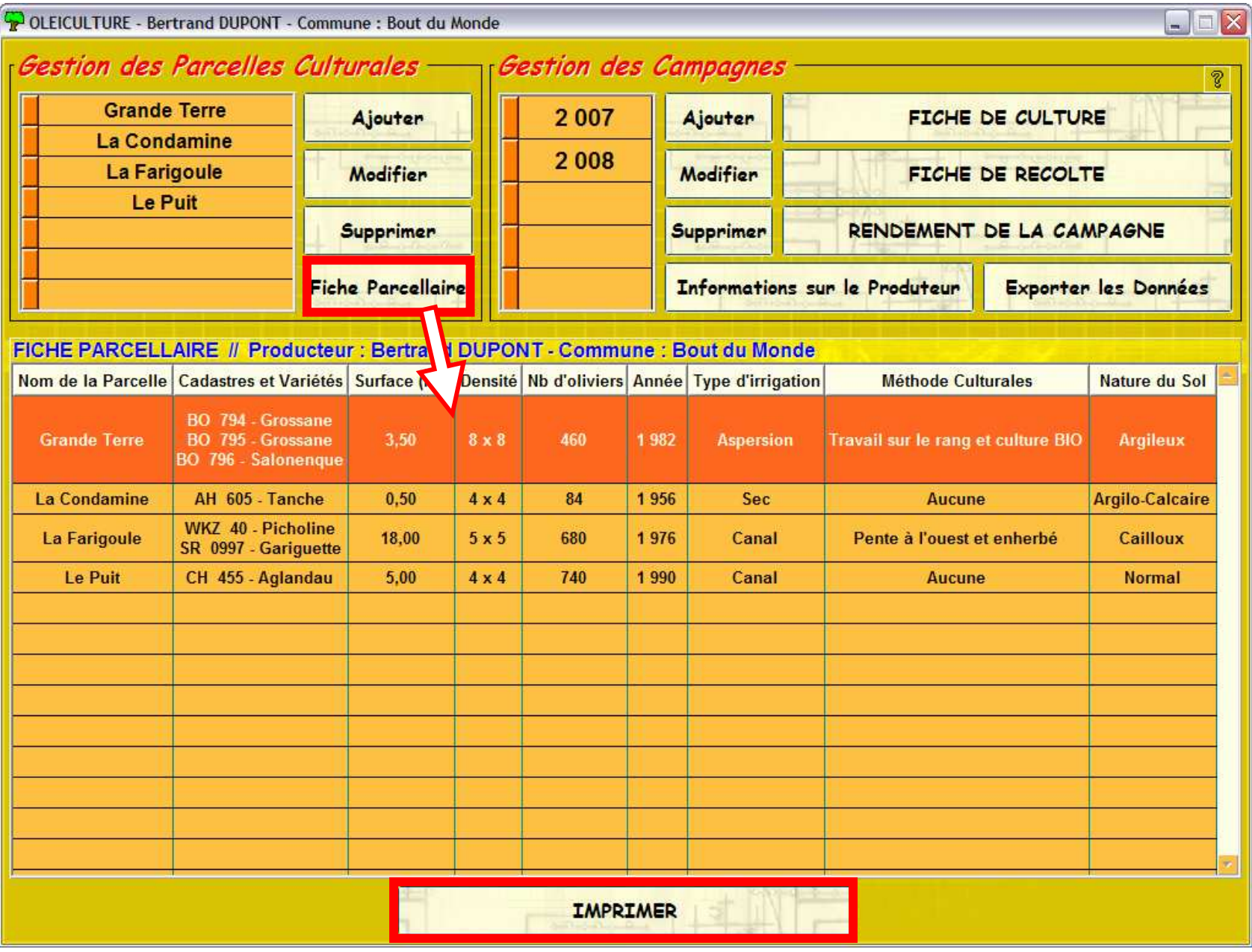

ngénierie

Prévisualisation de l'état Etat\_PARC

Lance l'impression

**OLEICULTURE** 

 $14111887$ 

 $\Theta$   $\overline{\mathbf{H}}$   $\overline{100x}$ 

## **FICHE PARCELLAIRE**

Producteur : Bertrand DUPONT - Commune : Bout du Monde - Référence Structure d'apport :

Fermer

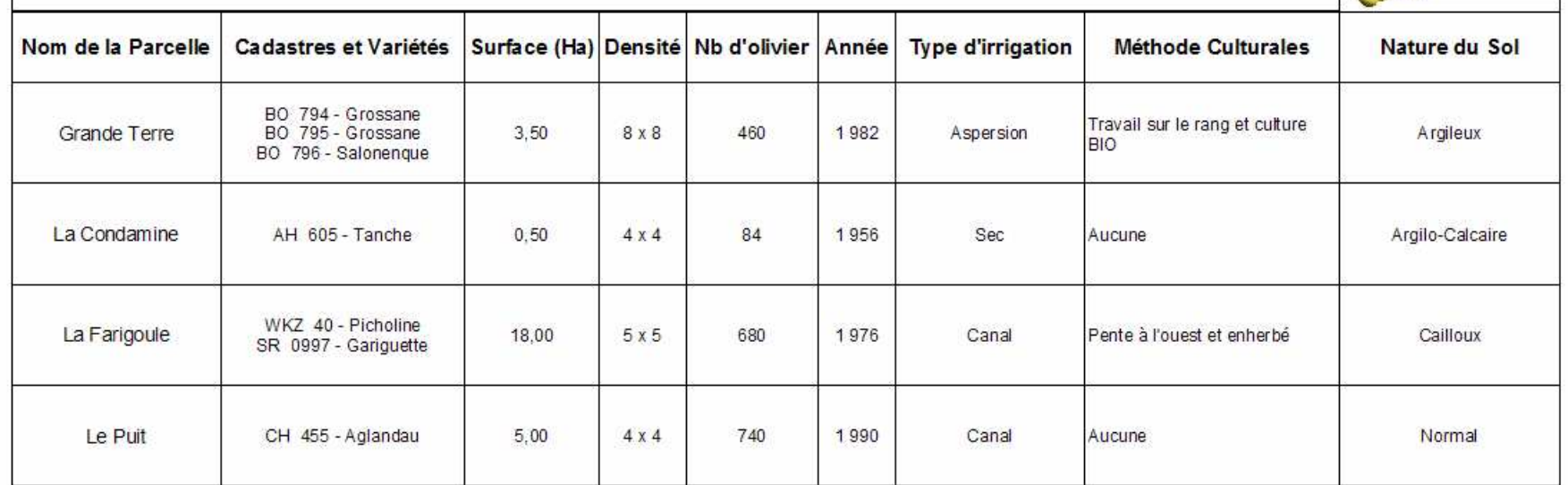

### 4.GESTION DES CAMPAGNES

Pour débuter une Campagne, il vous suffit d'Ajouter et de rentrer l'année correspondante

dans le tableau puis d'appuyer sur Entrée ou de sortir du tableau de campagne :

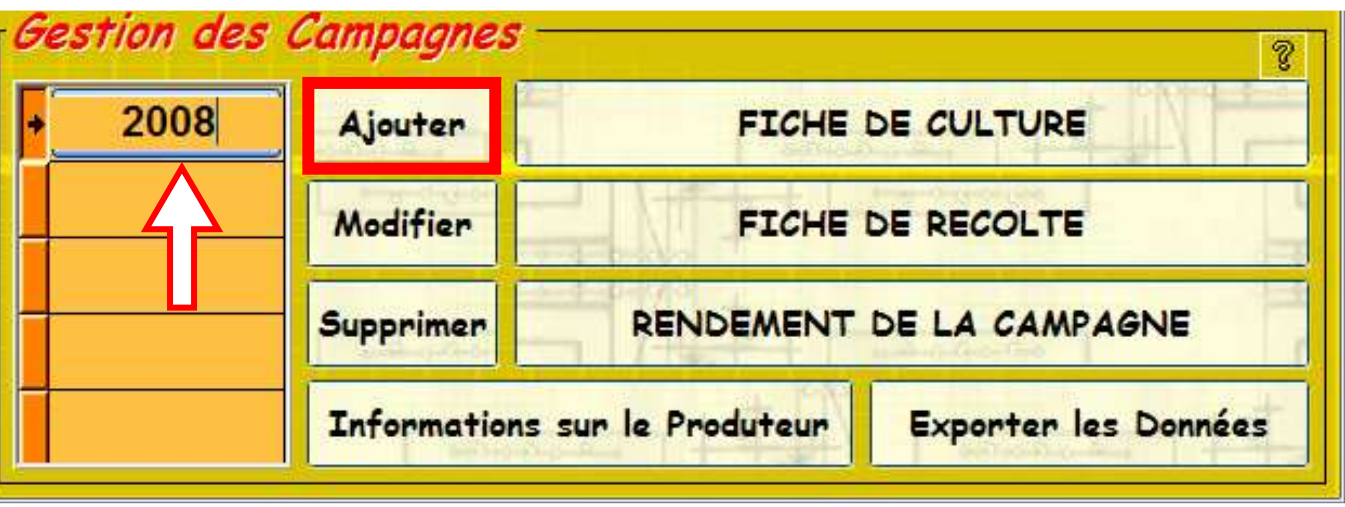

Une fois l'année de campagne créée et sélectionnée, vous pouvez maintenant gérer la culture, la récolte et le rendement en utilisant les boutons suivants :

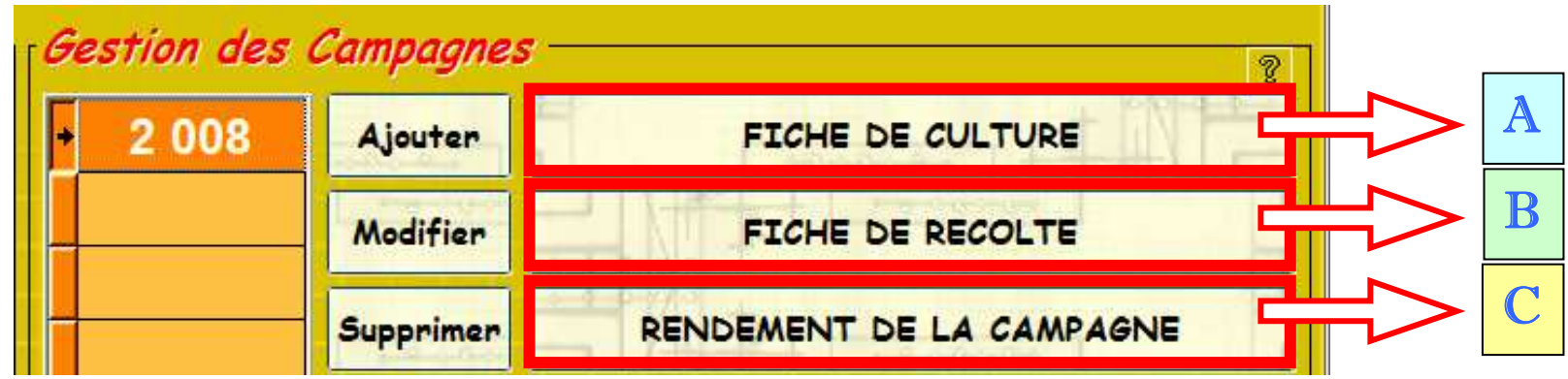

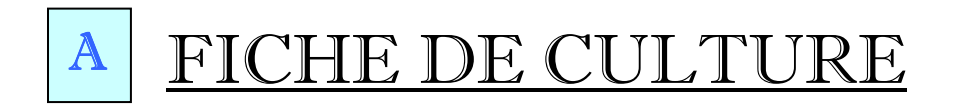

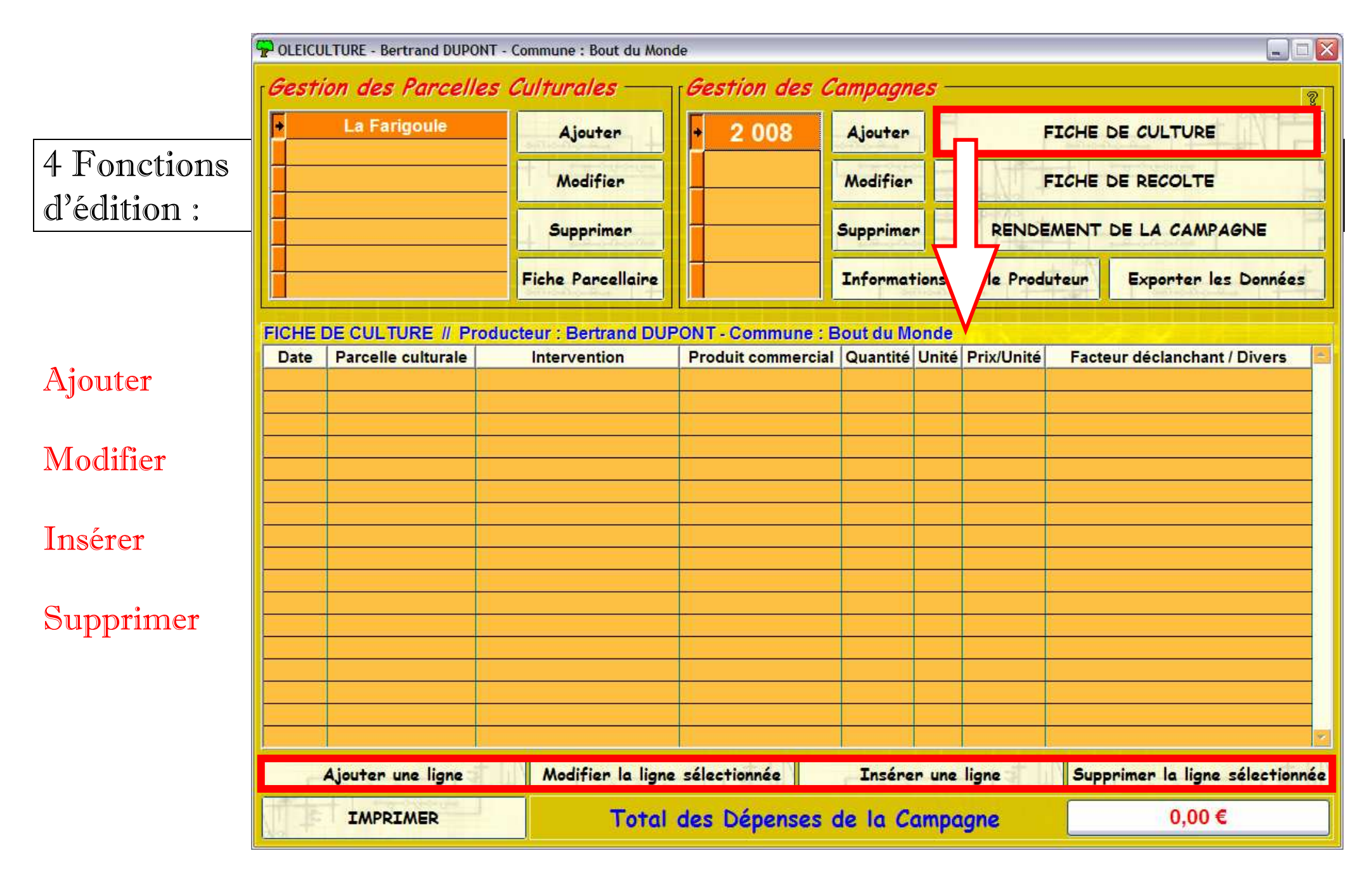

En cliquant sur Ajouter, Modifier ou Insérer, on entre en « saisie » comme le montre l'exemple ci-dessous. Il existe dans les tableaux plusieurs types de saisie (ex: date, texte, numérique, monétaire…). Le moteur calcule automatiquement les dépenses en fonction des quantités et du prix unitaire.

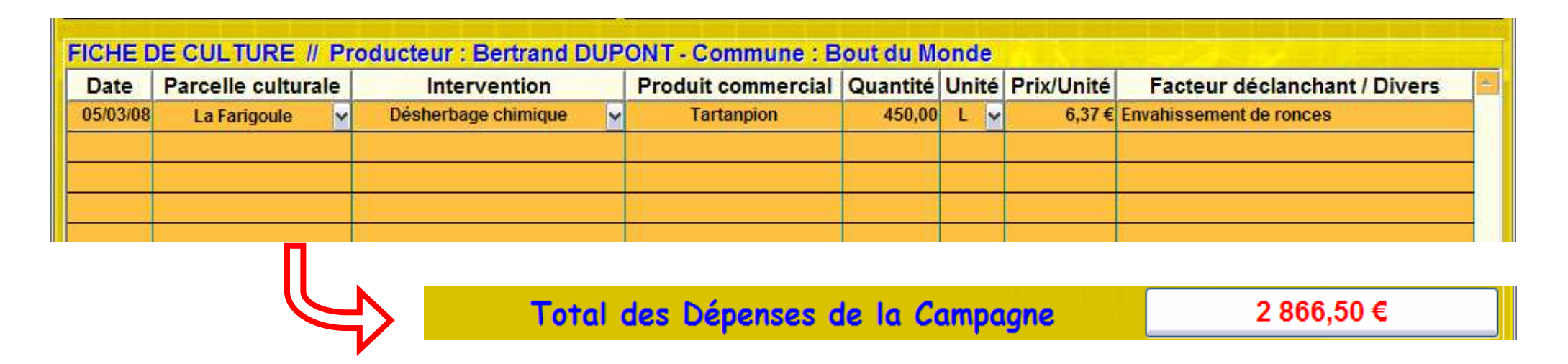

La <u>fiche de culture</u> recense toutes les interventions sur parcelles culturales de la campagne et vous permet donc de visualiser en un clin d'œil un récapitulatif des taches et des dépenses. Il est aussi possible d'Imprimer la fiche pour vous mais aussi pour les demandes de traçabilité.

Un exemple de Fiche de Culture est donné page suivante :

ingénierie

## **FICHE DE CULTURE : 2008**

### Producteur : Bertrand DUPONT - Commune : Bout du Monde - Référence Structure d'apport :

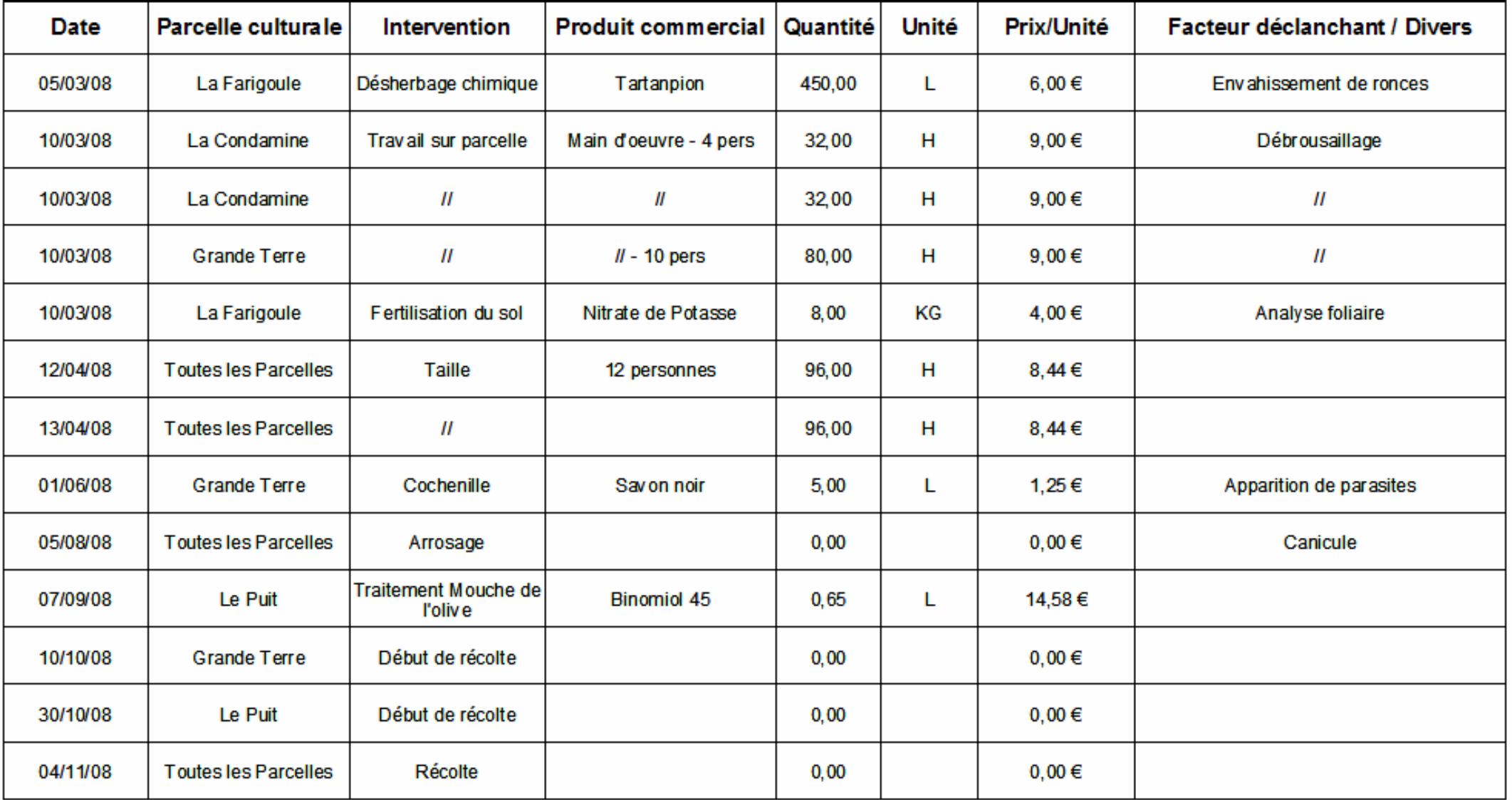

## FICHE DE RECOLTE B

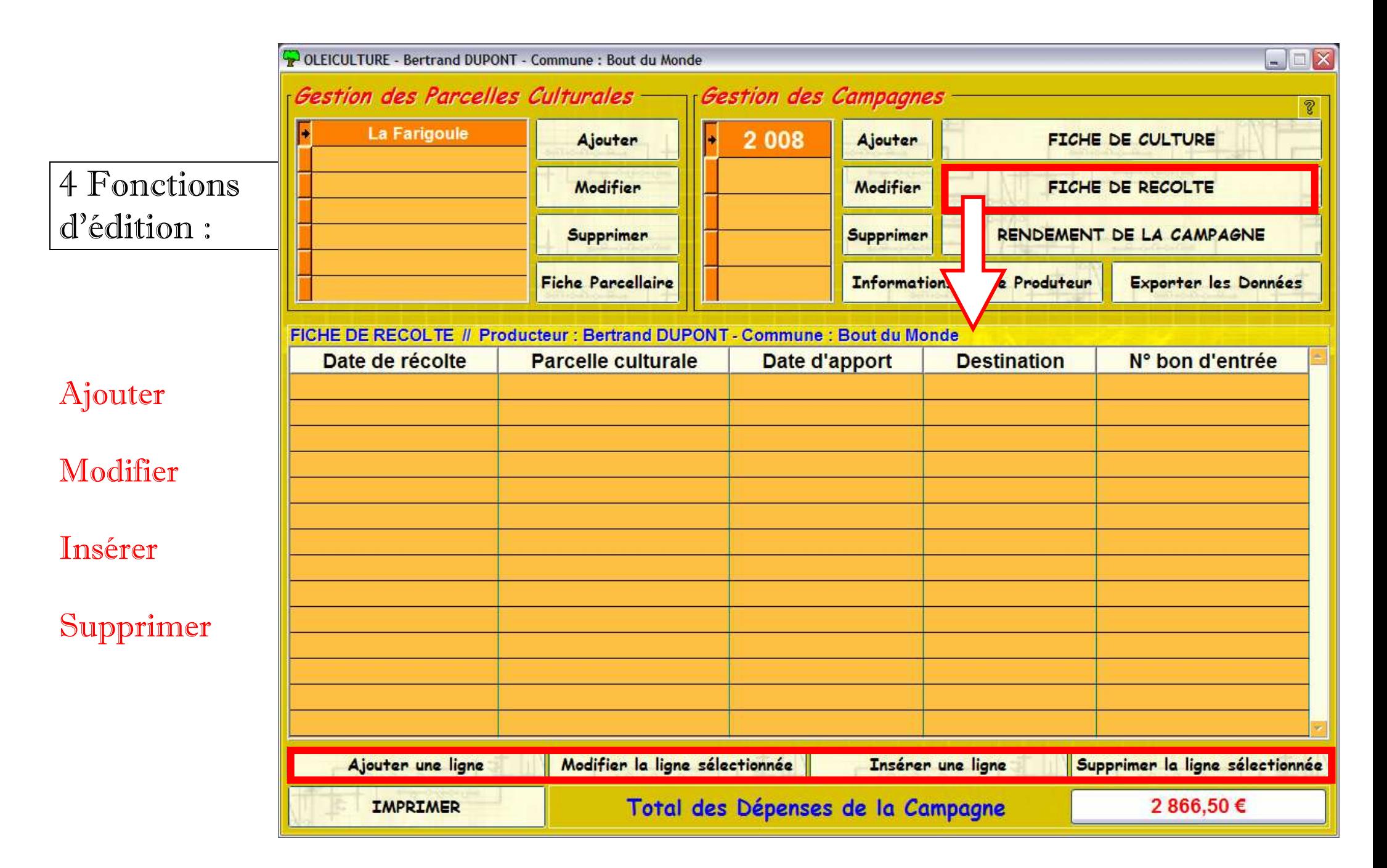

La saisie de la Fiche de Récolte est purement administrative puisqu'elle est obligatoire et doit être dupliqué à autant d'exemplaire que de moulins et/ou confiserie ou autre structure d'apport. Il est donc possible de l'Imprimer.

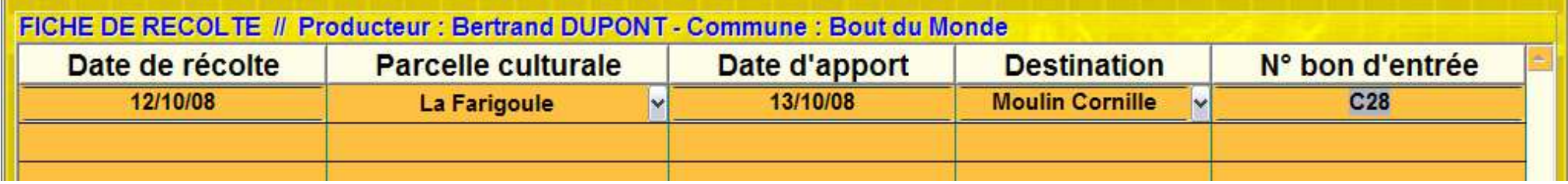

## Exemple d'impression :

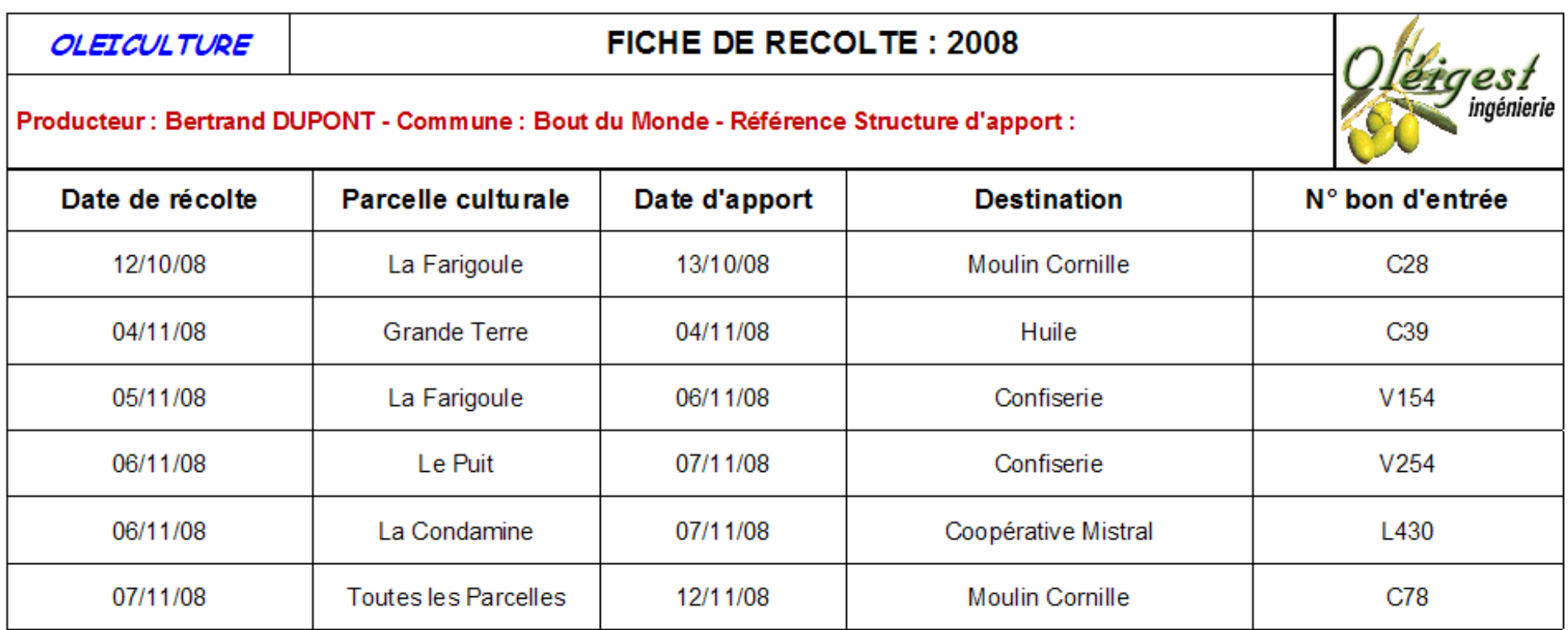

## RENDEMENT DE LA CAMPAGNE C RENDEMENT DE LA CAMPAGNE

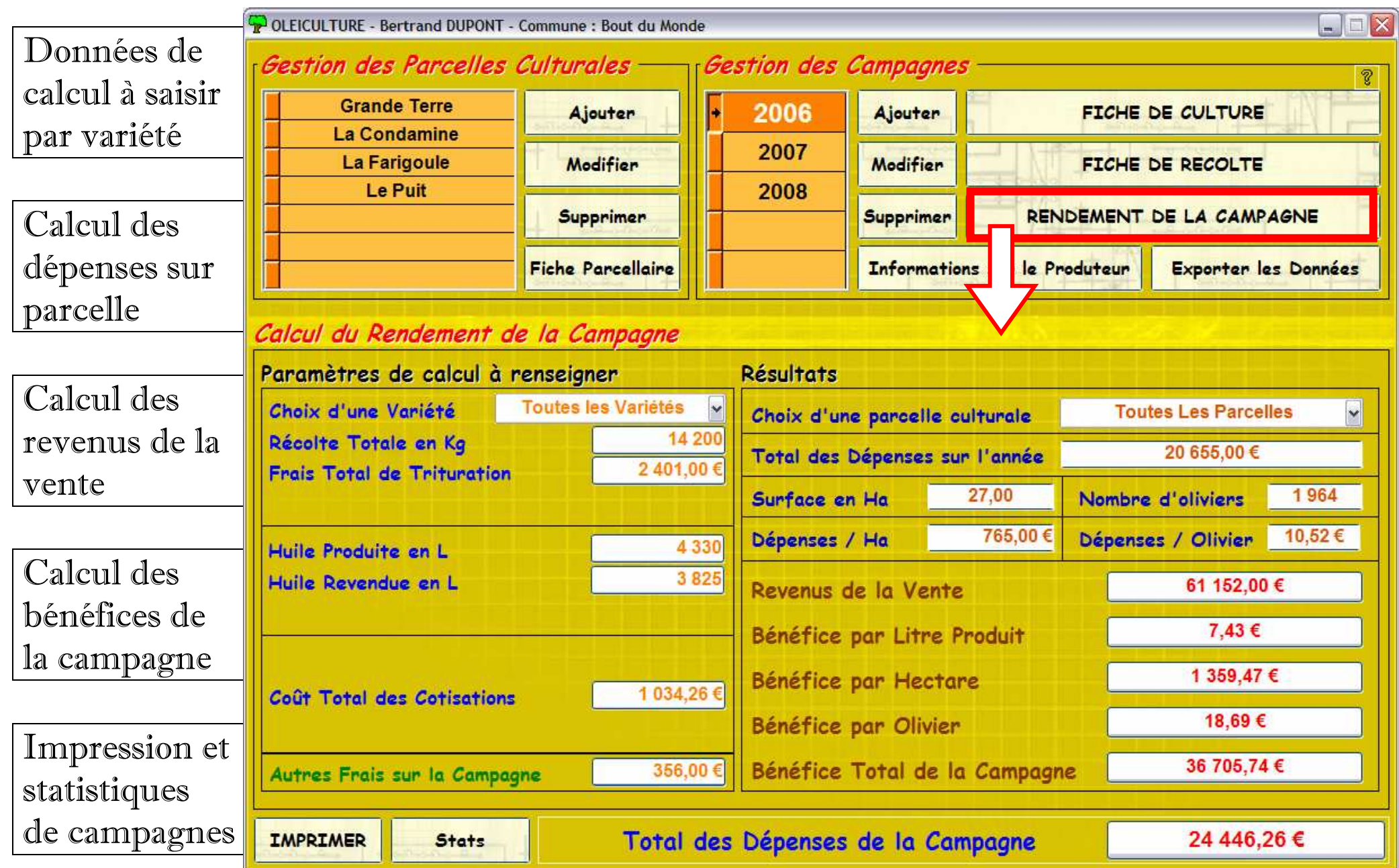

## DONNEES DE CALCUL A SAISIR PAR VARIETE

Tout d'abord choisir une variété parmi la Liste comme indiqué dans l'exemple

Puis il s'affiche toutes les composantes du calcul de rentabilité qu'il vous faut saisir

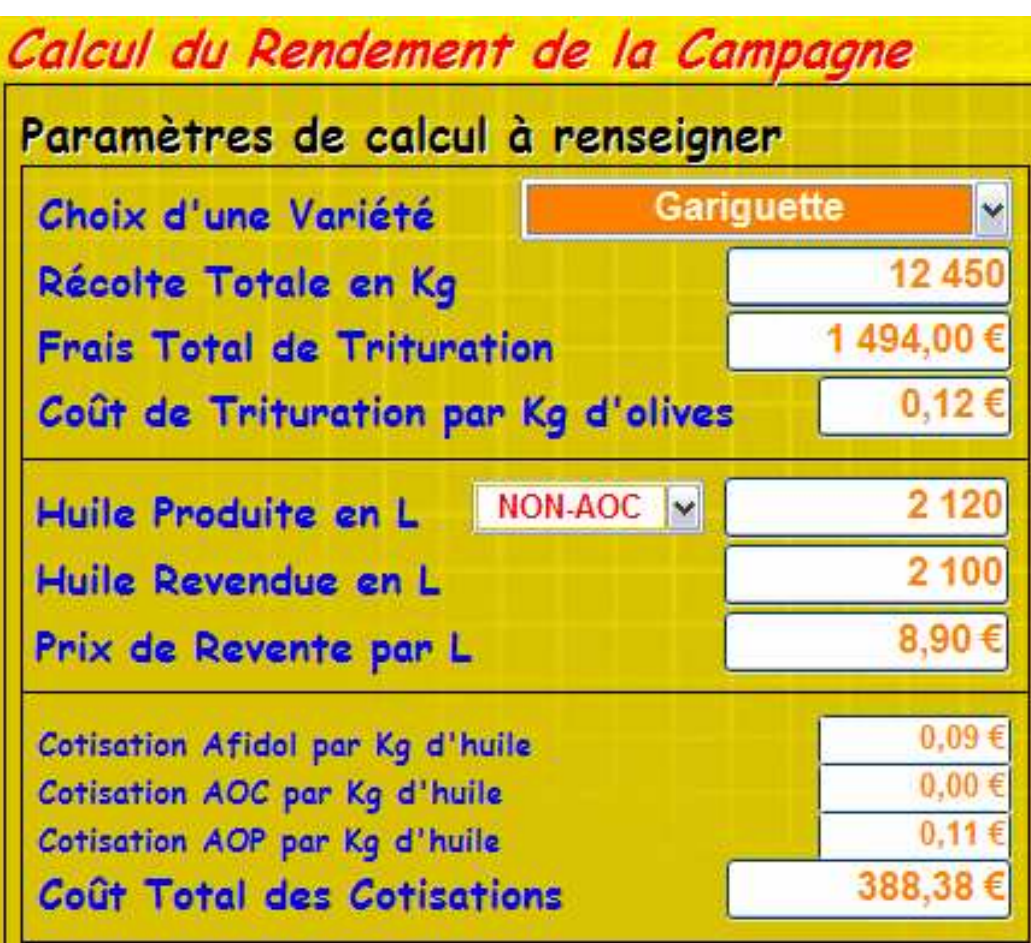

## Calcul du Rendement de la Campagne

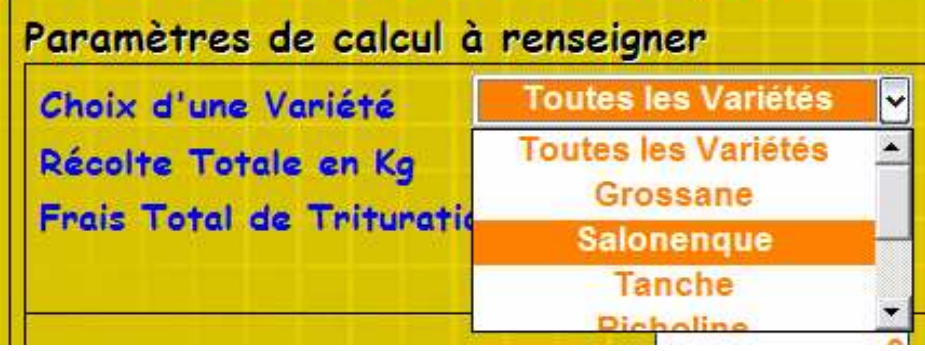

La gestion de l'AOC et de L'AOP sont pris en compte et il faut sélectionner le type d'huile produite parmi cette liste

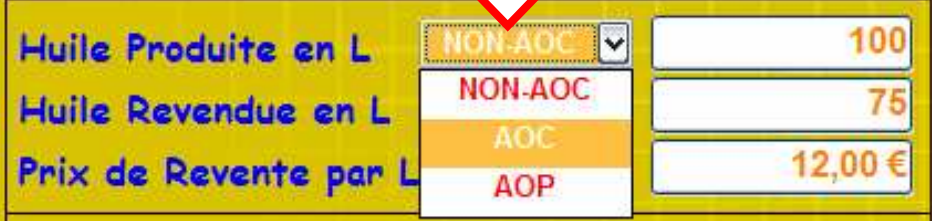

Une case est ajoutée pour l'éventualité de frais supplémentaire sur la campagne

Autres Frais sur la Campagne

2 340,00 €

## CALCUL DES DEPENSES SUR PARCELLE

Il est possible de connaître la dépense totale réalisée sur toutes ou une parcelle. Pour cela sélectionnez une parcelle ou toutes les parcelles et ainsi vous obtiendrez la dépense moyenne par Hectare et par olivier.

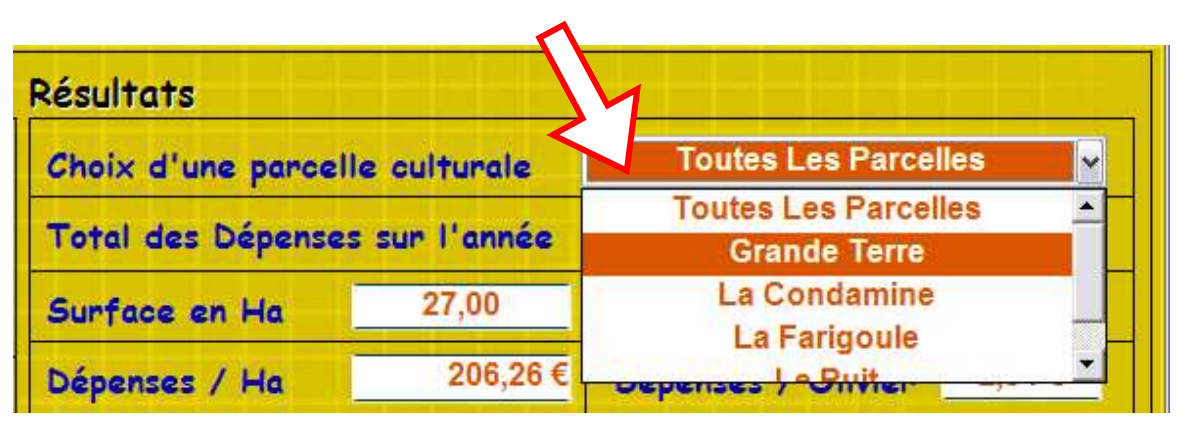

## DES REVENUS ET BENE

Automatiquement après avoir saisi toutes les données de votre campagne, vous pouvez visualiser les intérêts de l'exploitation oléicole de l'année. Ces données sont strictement personnelles et ne sont pas transmises

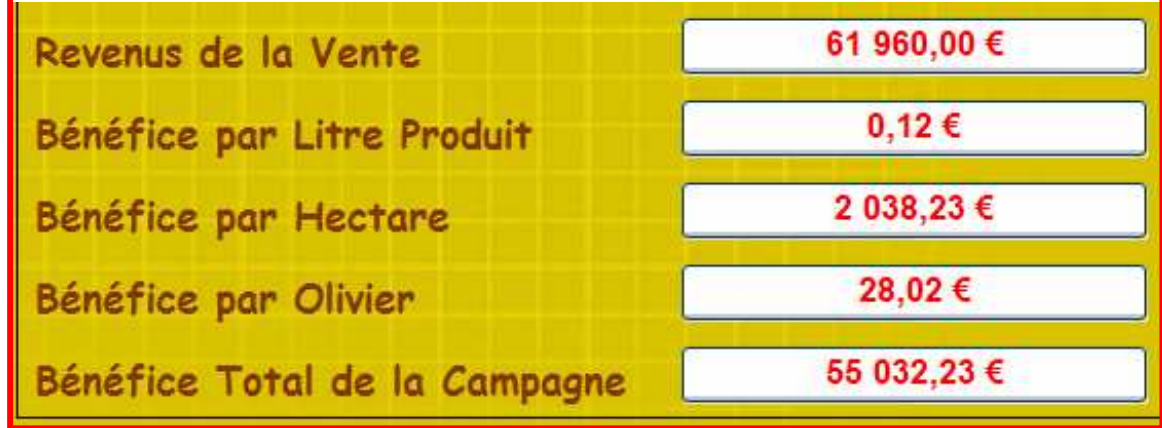

#### **RETOUR**

## IMPRESSION ET STATISTIQUES

Les statistiques regroupent toutes les données de toutes les campagnes et vous permettent de réaliser si une évolution a lieu au fil des campagnes et de pouvoir en tirer des conclusions sur les méthodes de cultures appliquées selon les années.

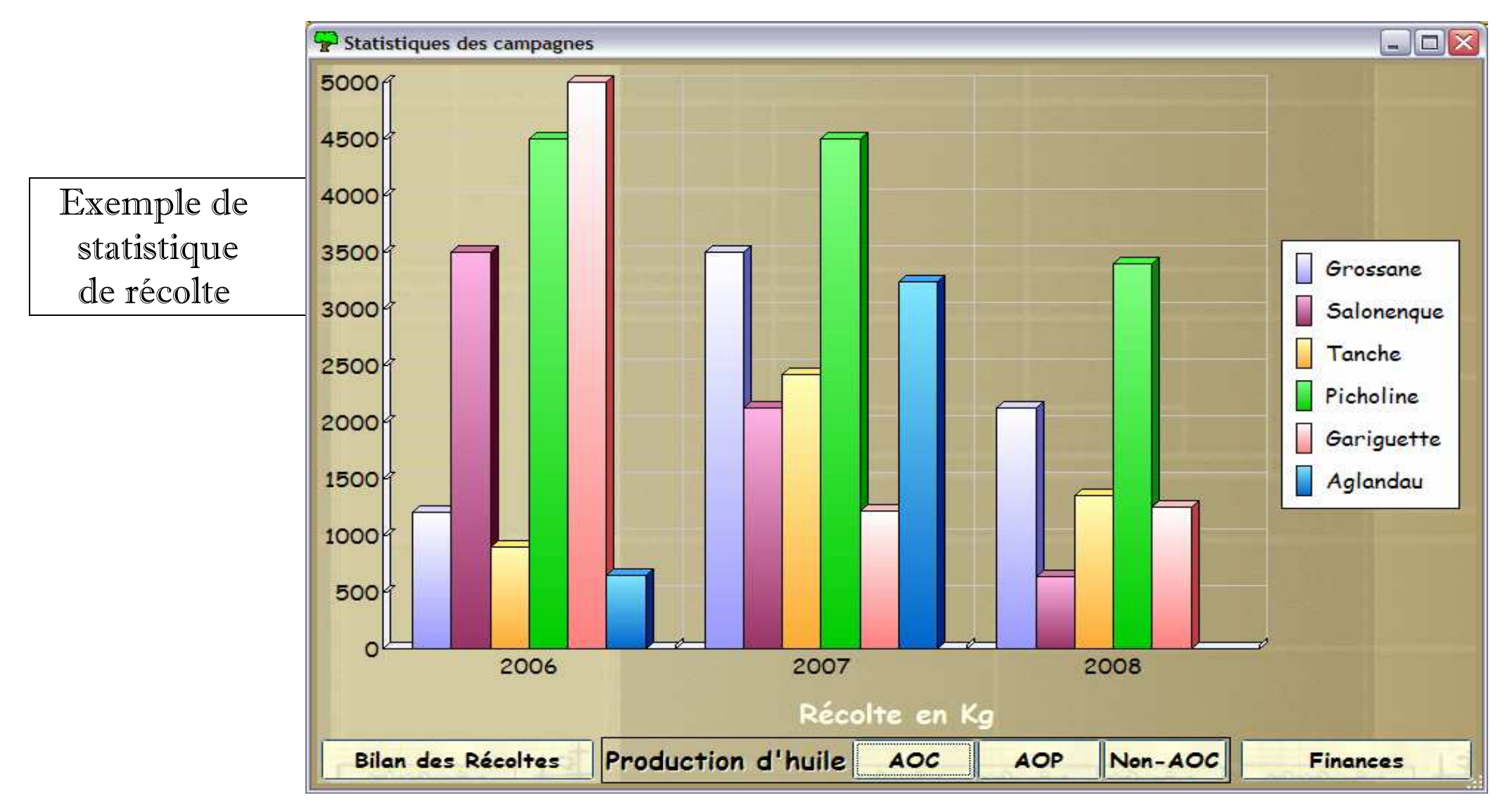

#### RETOUR

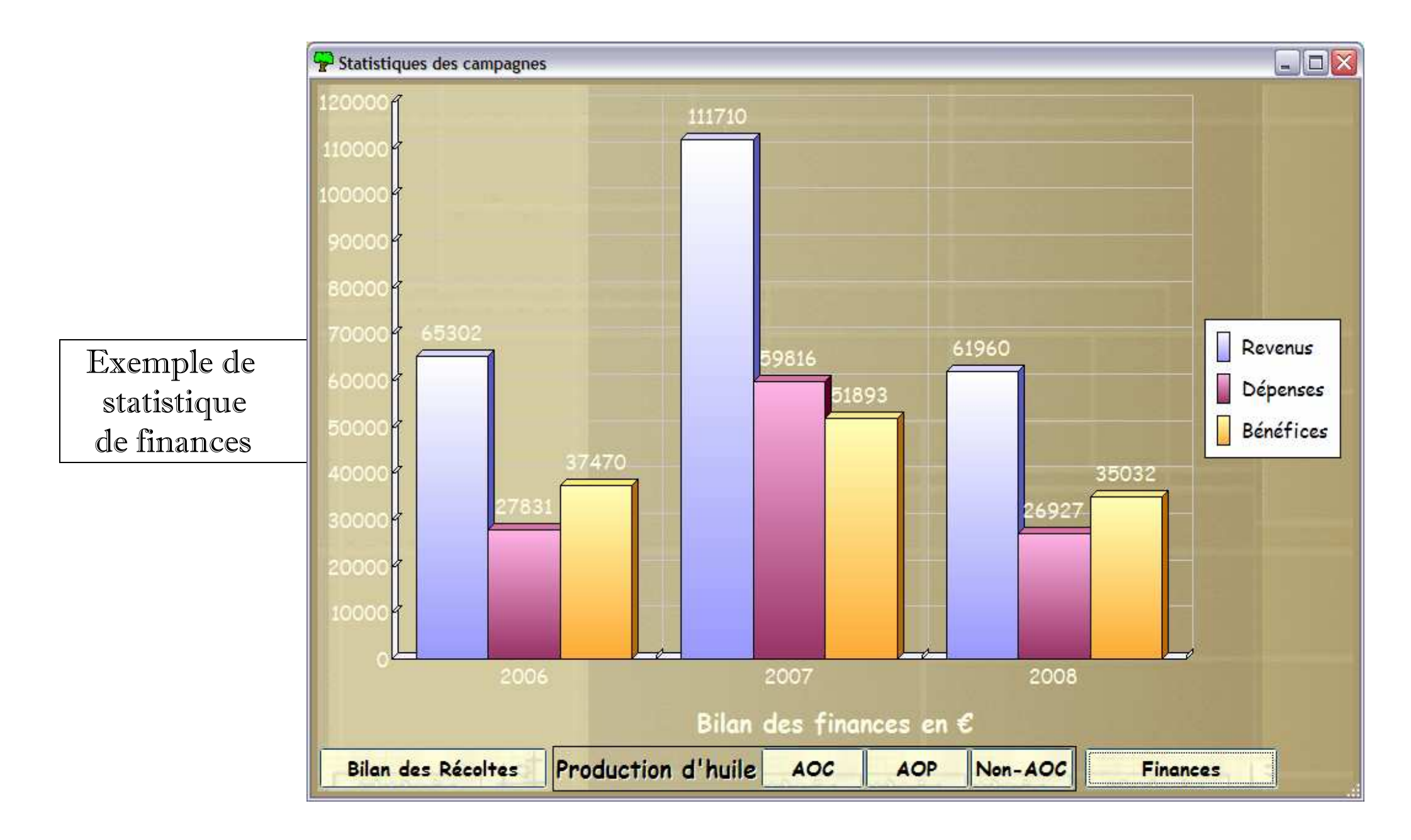

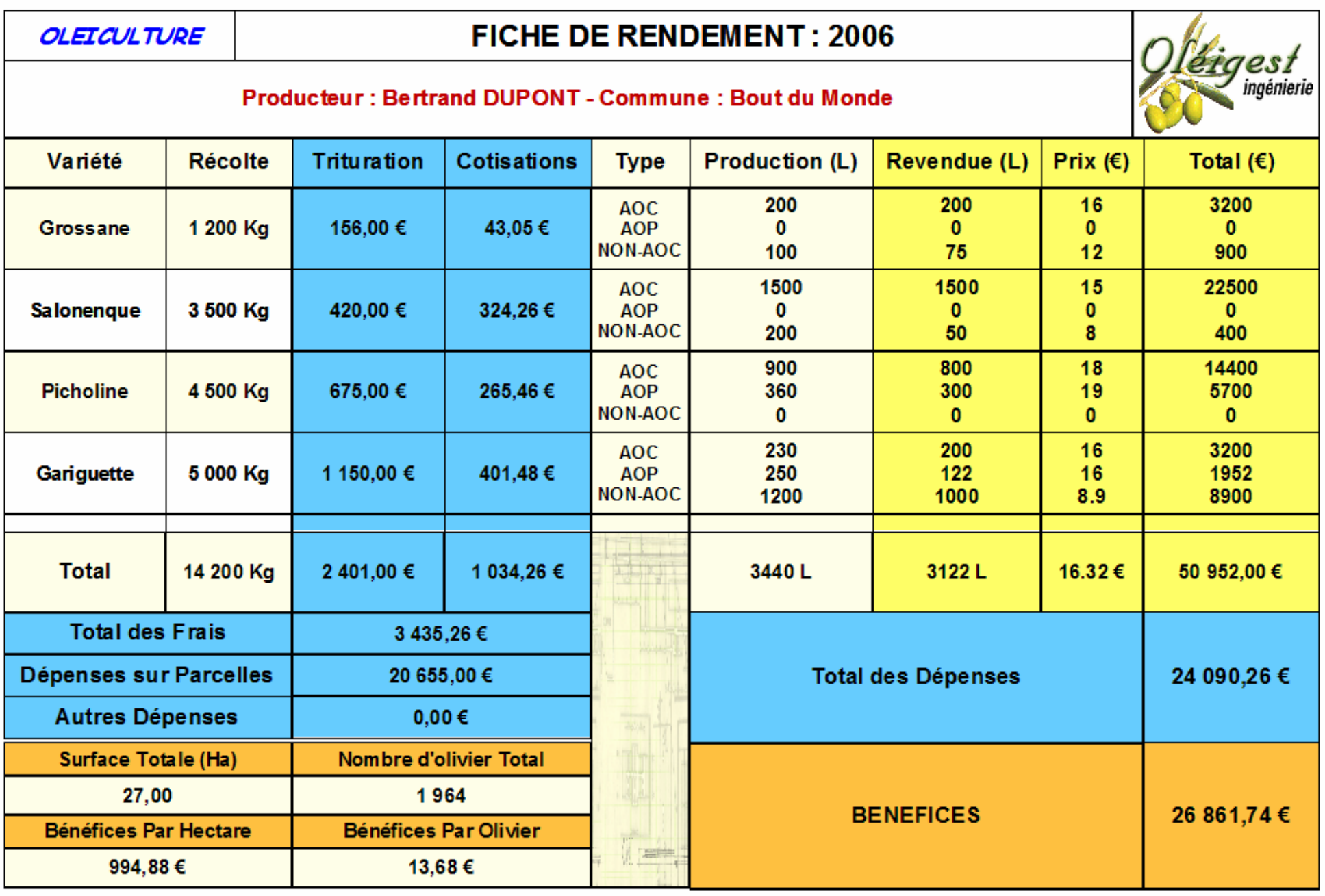

## 5.ENVOI DES DONNEES ET INFORMATIONS

Le bouton Exporter les Données est prévu pour les moulins oléicoles possédant le logiciel OLEIGEST afin de faciliter la saisi de toutes ces données par le moulin. Il est donc indispensable de savoir au préalable si le moulin d'apport dispose de ce programme et souhaite importer vos données.

Cette fonction créé un dossier de 4 fichiers qu'il faut envoyer au moulin d'apport, soit par internet, soit par clé USB, CD, disquette… A vous de choisir quel est votre meilleur système de transfert de données.

# <u>POUR TOUS RENSEIGNEMENTS CONTACTEZ-NOUS A :</u>

CABINET D'INGENIERIE DAMICO

1, Impasse des Abricotiers - BP7

13520 MAUSSANE-LES-ALPILLES

TEL : 04.90.54.38.95 FAX : 04.90.54.32.41 E-mail : contact@oleigest.com